# **SOLICITUD DE COTIZACIÓN**

## **BIENES Y SERVICIOS**

**-ADMINISTRACIÓN CENTRAL-**

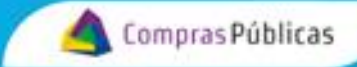

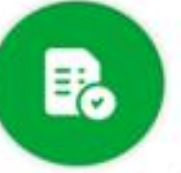

#### Contenido

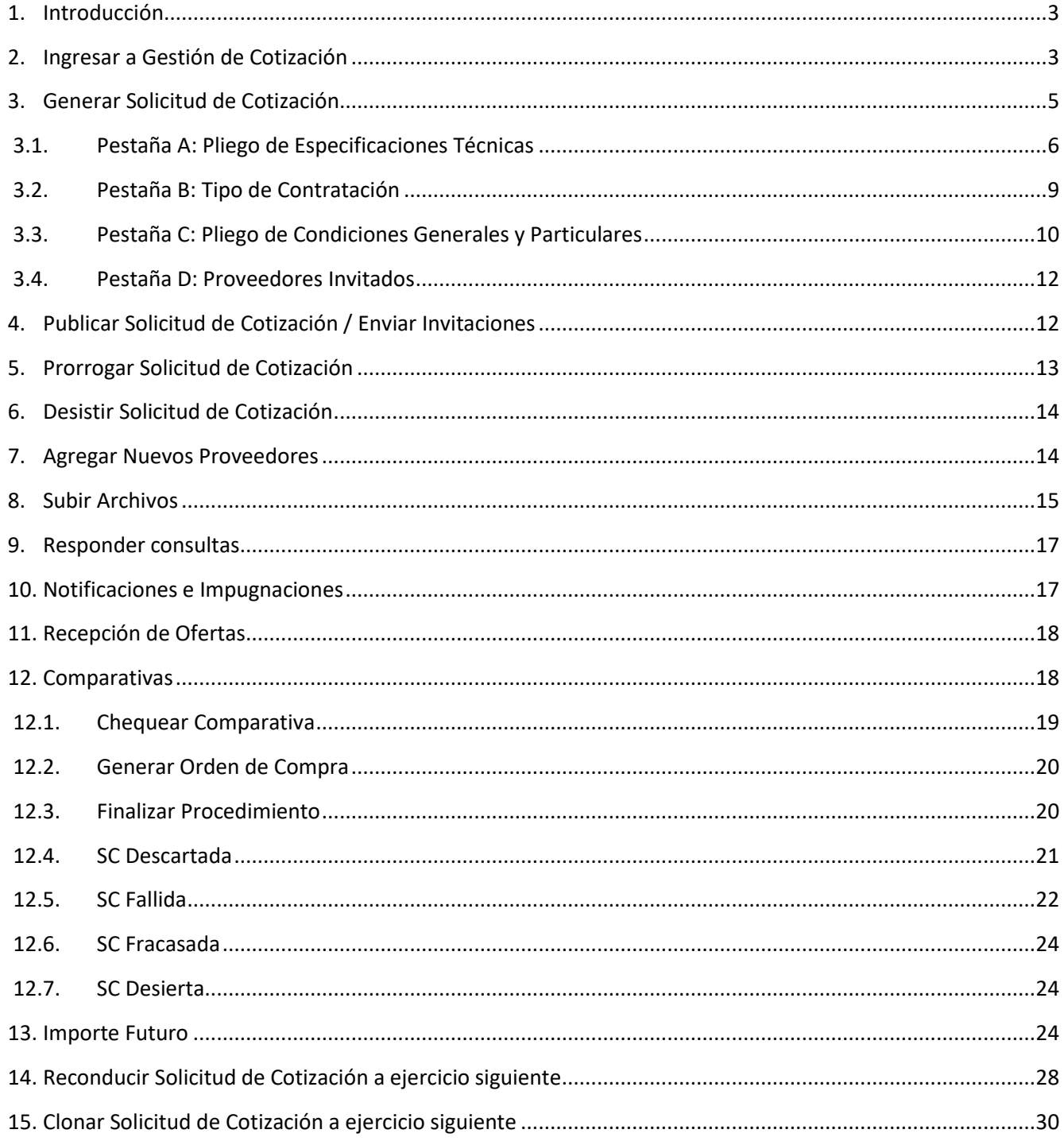

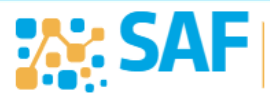

SECRETARÍA DE<br>**ADMINISTRACIÓN<br>FINANCIERA** 

Ministerio de

**FINANZAS** 

## <span id="page-2-0"></span>**1. Introducción**

En el presente instructivo se explicará de forma detallada el procedimiento a seguir para gestionar una Solicitud de Cotización (SC) de Bienes y Servicios, a través de la Bandeja de Compras y Contrataciones, destinado a organismos integrantes de la Administración Central.

En todos los procedimientos de contratación los organismos que comprenden la Administración Central deberán generar Reserva de Crédito (Nota de Pedido), luego la correspondiente Solicitud de Cotización y, por último, la Orden de Compra.

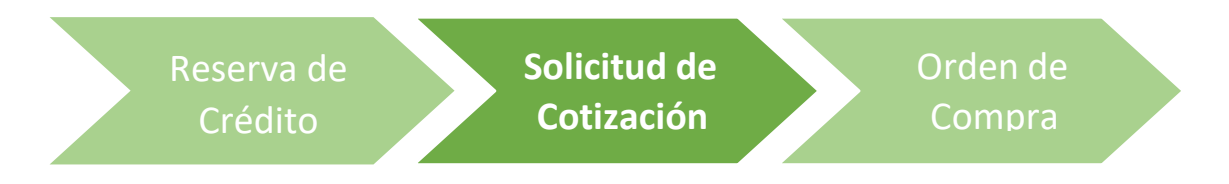

## <span id="page-2-1"></span>**2. Ingresar a Gestión de Cotización**

Para realizar la gestión de una SC de Bienes y Servicios, logueate en CIDI e ingresá a "Bandeja de Compras":

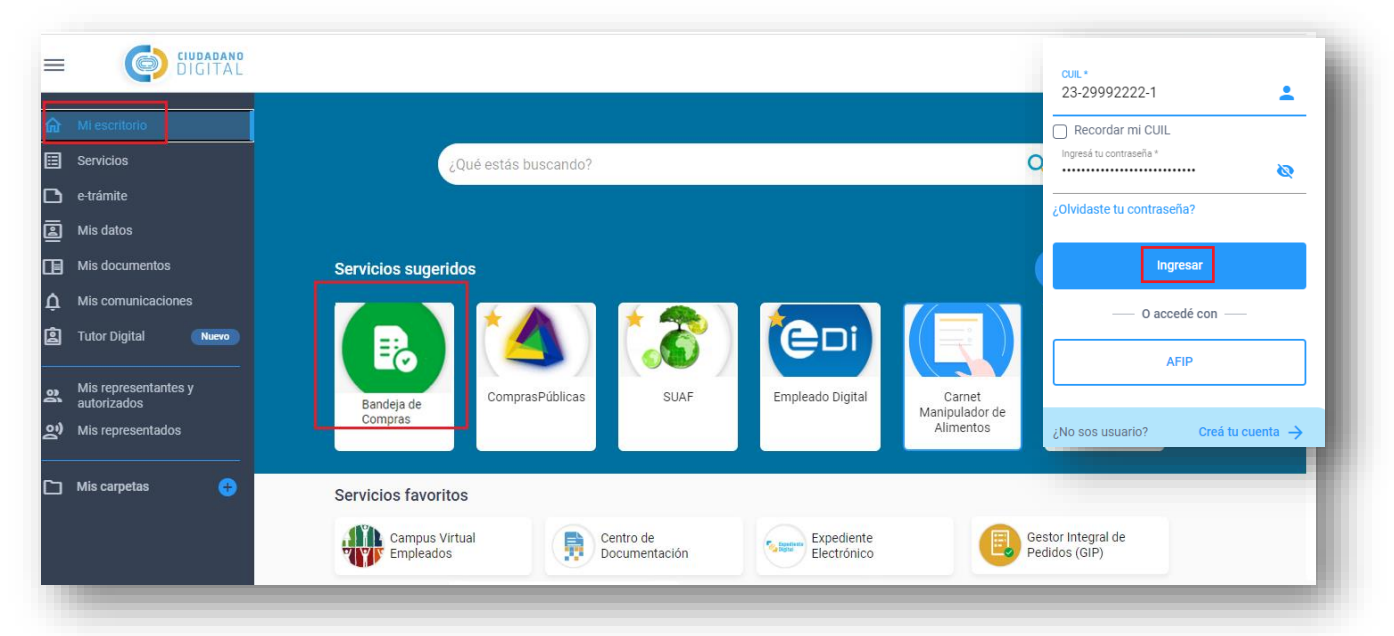

Se te solicitará el ingreso con la clave del Sistema Único de Administración Financiera (SUAF):

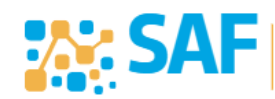

Ministerio de

FINANZAS

CÓRDOBA

**ENTRE TODO** 

**SECRETARÍA DE** 

**NANCIERA** 

**ADMINISTRACIÓN** 

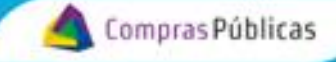

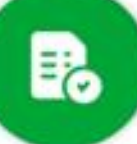

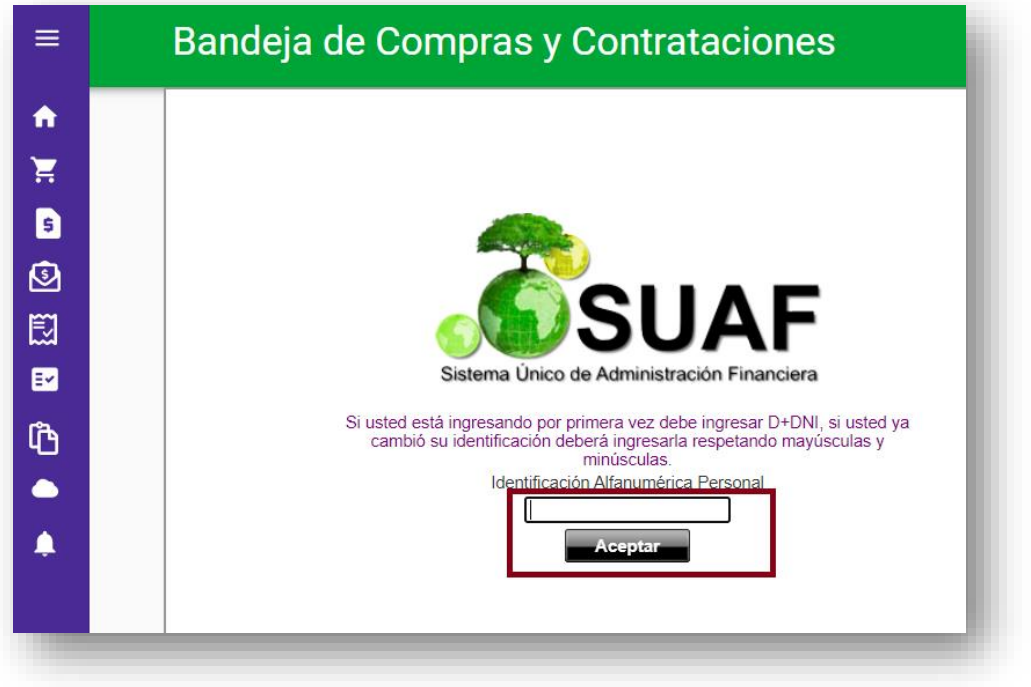

En el menú desplegable seleccioná la opción "Cotizador", "Bienes y Servicios".

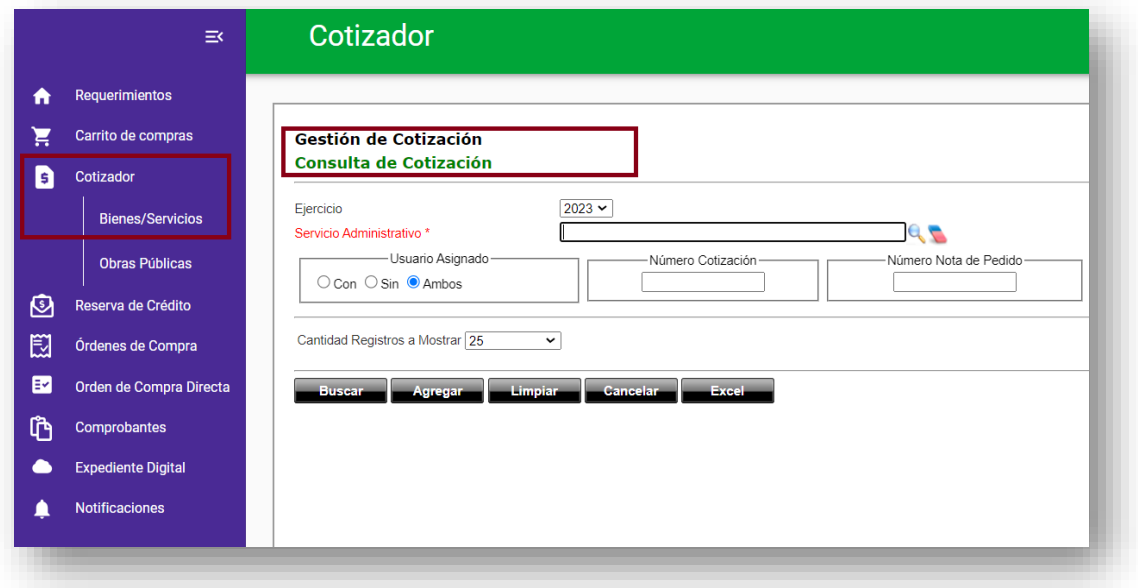

De este modo, se abrirá la pantalla principal del módulo denominada "**Gestión de Cotización – Consulta de Cotización**", desde donde se realizarán todas las operaciones vinculadas a la misma.

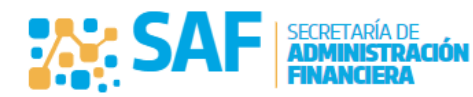

Ministerio de

**FINANZAS** 

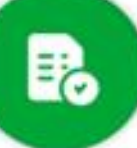

**¡Importante!** Es necesario aclarar que previo a confeccionar una SC de Bienes y Servicios, se requiere contar con una Nota de Pedido (NP) autorizada con su respectiva reserva de crédito. Es decir, el importe de la SC deberá coincidir con el monto autorizado previamente enla NP.

Para mayor información sobre NP: <https://compraspublicas.cba.gov.ar/pasos-cotizacion/> -> RESERVA DE CRÉDITO (NOTA DE PEDIDO SUAF)

## <span id="page-4-0"></span>**3. Generar Solicitud de Cotización**

Para generar una nueva SC, en la sección "**Gestión de Cotización – Consulta de Cotización**", hacé clic en el botón "Agregar" al pie de los filtros de búsqueda.

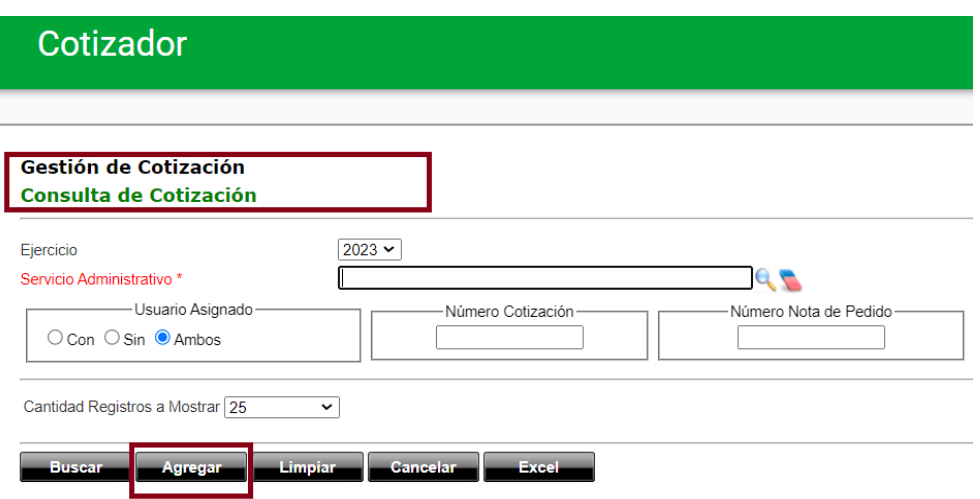

Se abrirá la pantalla "Generación de Cotización", completá las siguientes cuatro (4) pestañas de forma progresiva:

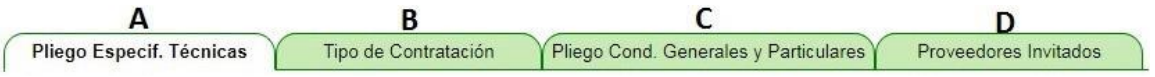

A continuación, se describen cada una de las pestañas indicadas en la imagen anterior y los campos que deberás completar en cada una de ellas.

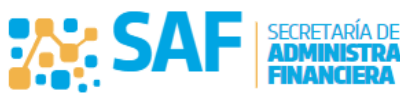

Ministerio de

**NANZAS** 

CORDOB!

## <span id="page-5-0"></span>**3.1. Pestaña A: Pliego de Especificaciones Técnicas**

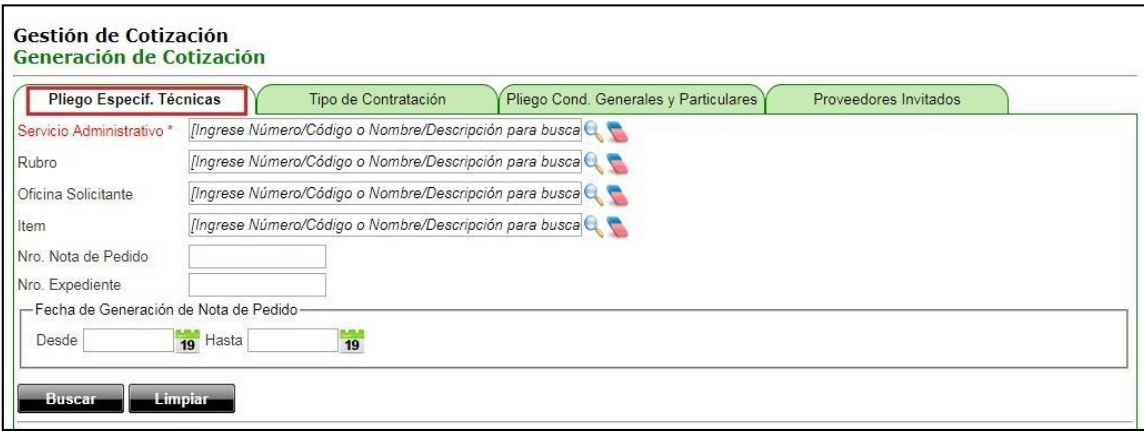

Incluí los ítems que se desean adquirir/contratar. Éstos ítems deberán estar previamente incorporados en una NP en estado "Autorizado" en SUAF.

#### *Campo obligatorio:*

*Servicio Administrativo:* servicio administrativo que genera la SC.

#### *Campos para búsqueda de ítems:*

Los siguientes campos son solo filtros de búsqueda de ítems de NP ya autorizadas previamente, para luego incorporarlos a la SC que se está generando:

- *Rubro:* búsqueda de ítems en base al rubro de rentas asociado.
- *Oficina Solicitante:* búsqueda de ítems en base a las oficinas solicitantes.
- *Ítem:* búsqueda de ítems colocando el nombre o código de éstos.
- *Nro. Nota de Pedido:* búsqueda de ítems a través del número de NP **autorizada**.
- *Nro. Expediente:* búsqueda de ítems por el número de expediente agregado en la Reserva de Crédito.
- *Fecha de Generación de NP*: búsqueda de ítems mediante fecha de generación de la Reserva de Crédito.

Una vez completos los filtros necesarios hacé clic en el botón "Buscar". El sistema arrojará el resultado de la búsqueda en la tabla "**Resultado búsqueda ítems NP-Autorizado/Habilitados**", mostrando aquellos ítems que se encuentren habilitados para ser cotizados.

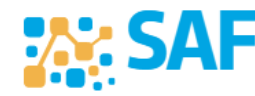

Ministerio de

NAN7AS

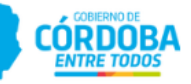

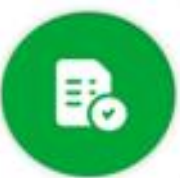

En el ejemplo que se presenta a continuación, se utilizó el filtro "Nro. Nota de Pedido", obteniendo como resultado aquellos ítems pertenecientes a la NP N° 2018/000372.

Compras Públicas

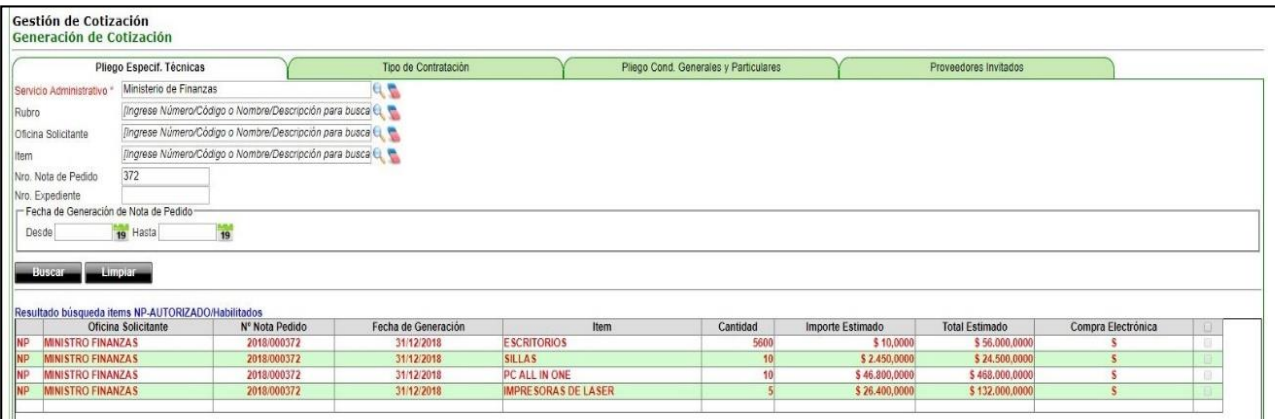

Para agregar los ítems de la NP a la SC, hacé clic en el casillero de la última columna y hacé clic en "Agregar". Una vez seleccionados y agregados los ítems, los observarás listados en la tabla "**Edición ítems para el armado de Renglones**".

**¡Importante!** En el caso de NP que contengan ítems con Importe Futuro, al momento de armar el renglón deberán ser editados, para que todo el importe quede en el ejercicio presente, ya que el sistema no permitirá agregar ítems en esa condición. Éstosse pintaran de color naranja, y aparecerá el siguiente mensaje:

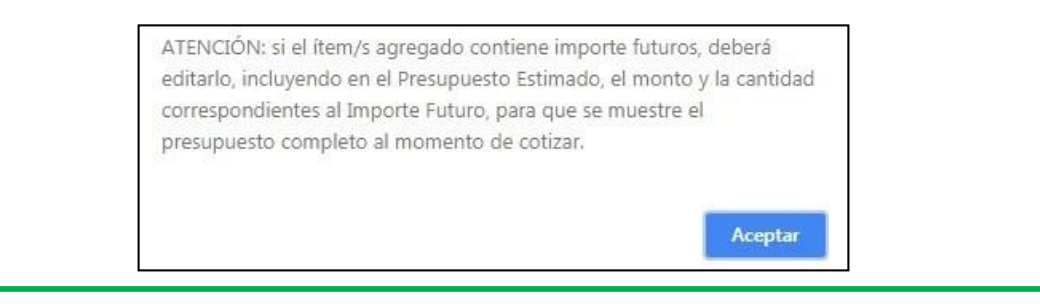

Por cada ítem agregado a la tabla "Edición ítems para el armado de renglones" el sistema habilitará tres acciones ubicadas en la última columna.

Detalle: consultá el detalle del ítem que se está por incluir en la SC, aquí no se podrán realizar modificaciones.

Editar: accedé a los datos del ítem, a diferencia de la acción anterior aquí podrás modificar los datos del ítem.

**¡Importante!** Estos cambios que se realicen en la SC no tendrán impacto en la NP. Por lo cual, se debe tener en cuenta esta siruación, dado que tal vez corresponda editar la NP para luego autorizarla nuevamente, y luego sí generar la SC.

Eliminar: eliminá de la SC un ítem incluido en la grilla "**Edición ítems para el armado de Renglones**" haciendo clic sobre este ícono.

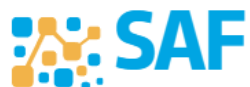

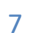

Ministerio de

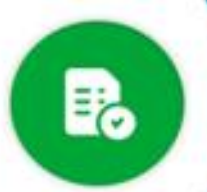

#### **Confección de Renglones**

Para agrupar ítems en Renglones, seleccionálos en la sección "**Edición ítems para el armado de Renglones**", asignále un nombre al Renglón en el campo "Nombre de Renglones" y hacé clic en "Agregar".

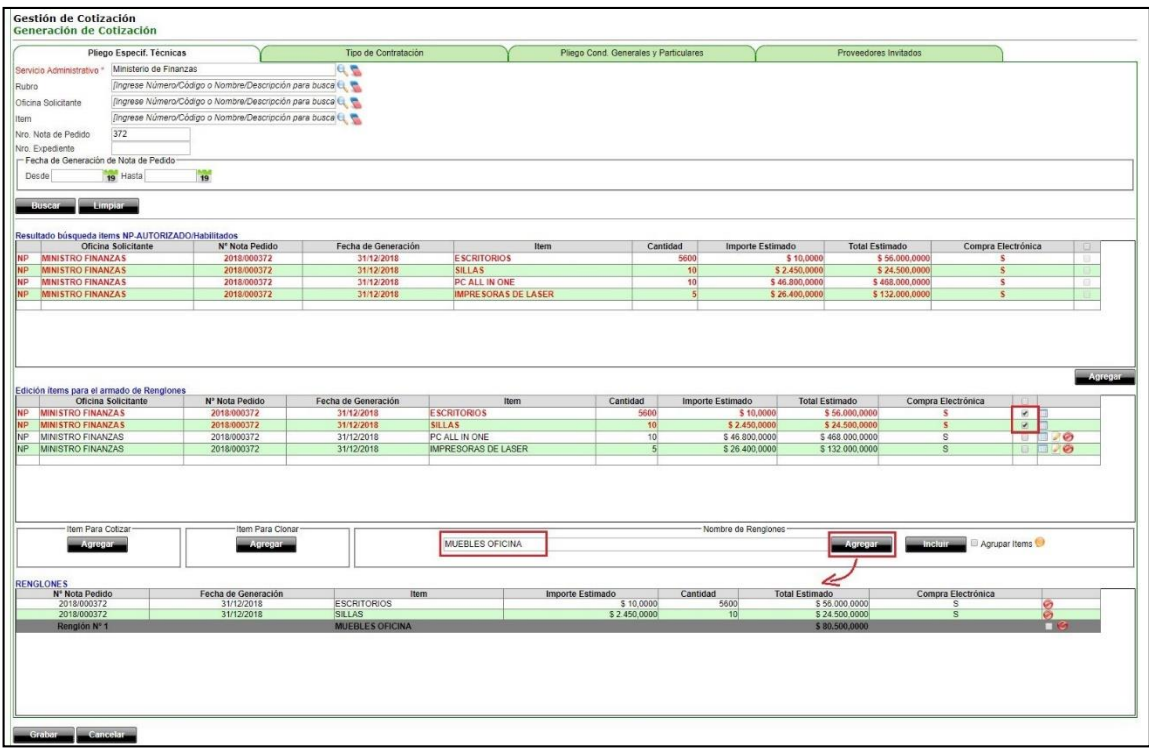

**¡Importante!** Aquellos documentos adjuntos en la NP no se trasladarán a la SC. Salvo aquellos archivos que hayan sido adjuntos dentro del detalle del ítem en la NP, los cuáles se publicarán junto con la SC. A su vez, tené en cuenta de incorporar estos archivos al Expediente Digital en caso de corresponder. Los ítems con archivos adjuntos estarán marcados en color verde oscuro.

Una vez cargado el/los ítems, hacé clic en el botón "Grabar" ubicado al pie de la pantalla. En ese momento el sistema informará con un cuadro de diálogo que la SC fue generada exitosamente y el número asignado a dicha SC, tal como se observa en la siguiente imagen:

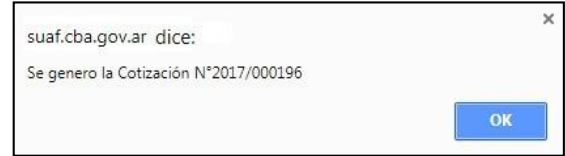

Al aceptar el mensaje, se actualizará la sección "**Gestión de Cotización – Consulta de Cotización**", en donde deberás buscar la cotización generada para editarla y completar el resto de las pestañas.

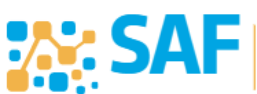

Ministerio de

**JANZAS** 

CORDOB!

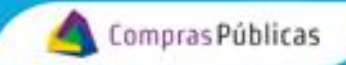

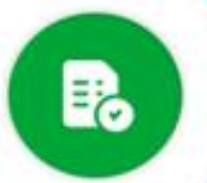

Alternativamente podés utilizar dos acciones particulares para el armado de renglones: "Incluir Ítem en Renglón" y "Agrupar Ítem en Renglón", ambas se desarrollan a continuación.

#### *Incluir Ítem en Renglón:*

Para incorporar nuevos ítems en un reglón existente, seleccioná los ítems de la tabla "Edición ítems para el armado de Renglones", tildá el renglón al cual se quiere incorporar el ítem de la tabla "Renglones" y hacé clic en el botón "Incluir".

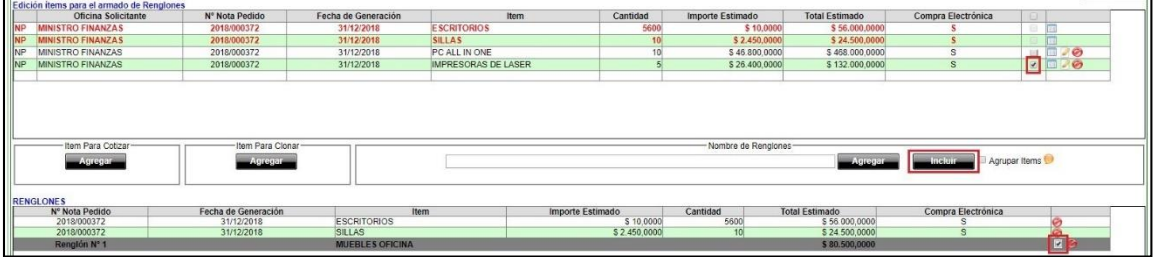

#### *Agrupar Ítems en Renglón:*

Solo se podrán agrupar aquellos ítems que sean exactamente iguales y además posean el mismo precio unitario.

Para agrupar ítems en un reglón seleccioná los ítems de la tabla "Edición ítems para el armado de Renglones", ingresá el nombre del renglón, tildá la opción "Agrupar Ítems" y hacé clic en el botón "Agregar".

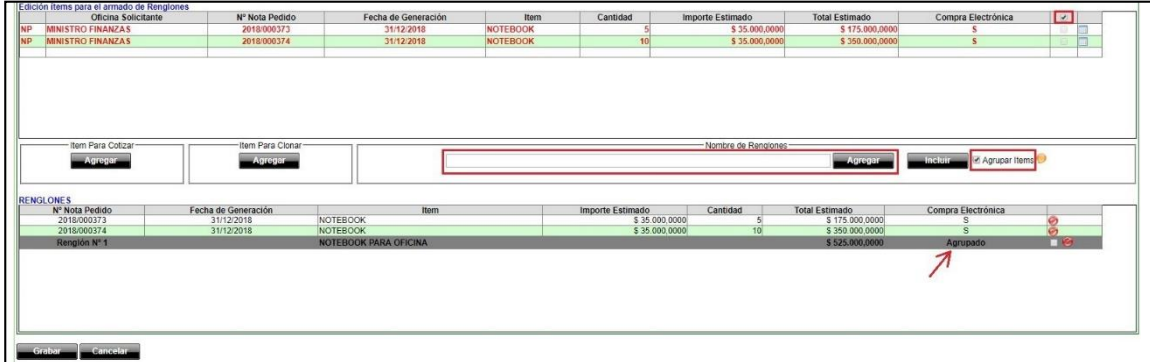

## <span id="page-8-0"></span>**3.2. Pestaña B: Tipo de Contratación**

**AM: SA** 

Seleccioná de la lista desplegable el Tipo de Contratación que se utilizará para adquirir los ítems seleccionados en el punto anterior.

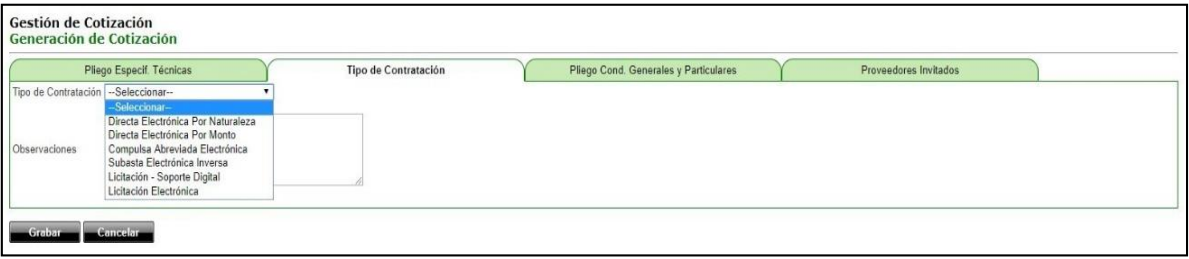

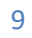

Ministerio de

**JANZAS** 

### <span id="page-9-0"></span>**3.3. Pestaña C: Pliego de Condiciones Generales y Particulares**

Completá los distintos campos de la cotización teniendo en cuenta que algunos deberán ser completados obligatoriamente para poder continuar el procedimiento de contratación, los mismos se destacan en color rojo y con un asterisco; mientras que otros campos son de carácter complementario. A modo de ejemplo:

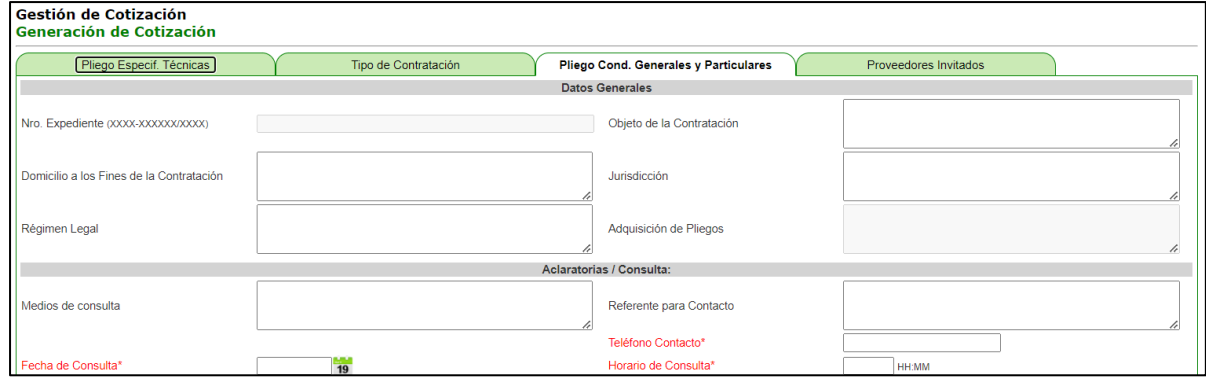

Tené en cuenta que el campo "Nro. Expediente" aparece en color gris indicando que no es editable, ya que se completará automáticamente al momento de generar el expediente y asociarlo a la SC. Para más información al respecto consultá en el siguiente link: <https://compraspublicas.cba.gov.ar/pasos-cotizacion/> la sección "**Expediente Digital**", Instructivo "Cómo asociar un Expediente Digital a la cotización".

Luego de completar todos los parámetros informativos de la cotización, al pie de la grilla existe la posibilidad de adjuntar documentos (Pliegos de Condiciones Generales y Particulares, Pliegos de Especificaciones Técnicas, Anexos, etc.), los cuales serán publicados junto con la SC. Estos documentos deben estar previamente incorporados en el Expediente Digital. Para más información al respecto consultá en el siguiente link: <https://compraspublicas.cba.gov.ar/pasos-cotizacion/> la sección "**Expediente Digital**", Instructivo "Cómo armar el Expediente Digital".

#### **Subasta Electrónica Inversa**

**A.S. SA** 

#### Gestión de Cotización Generación de Cotización

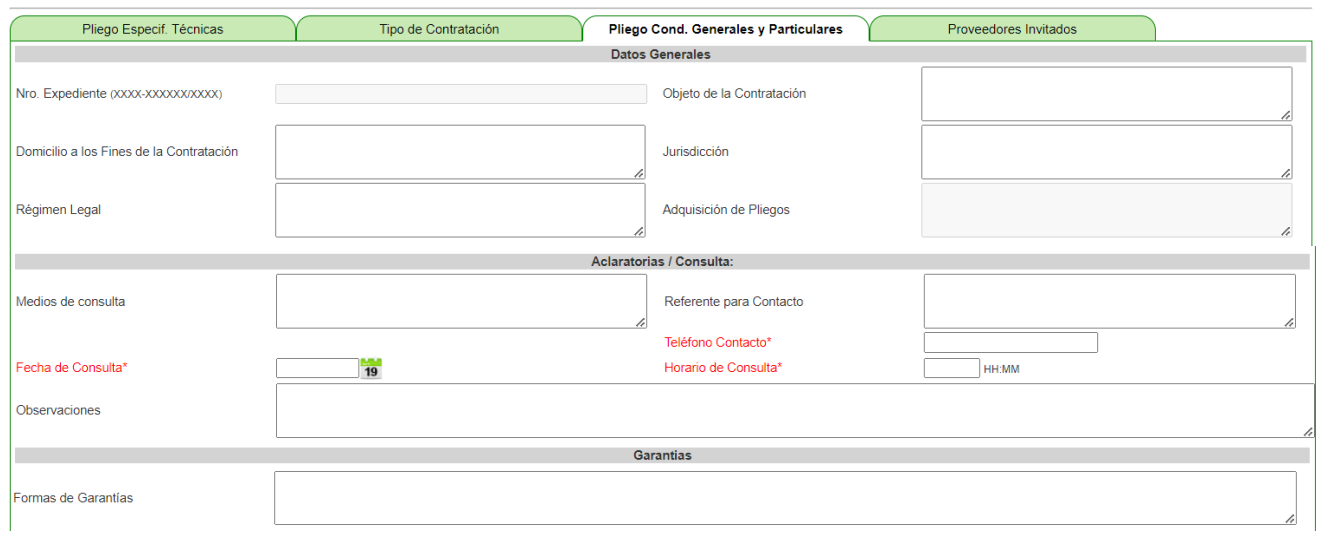

Ministerio de

NANZAS

CÓRDOBA

SECRETARÍA DE

昆

## **BANDEJA DE COMPRAS Y CONTRATACIONES SUBASTA ELECTRONICA INVERSA**

Compras Públicas

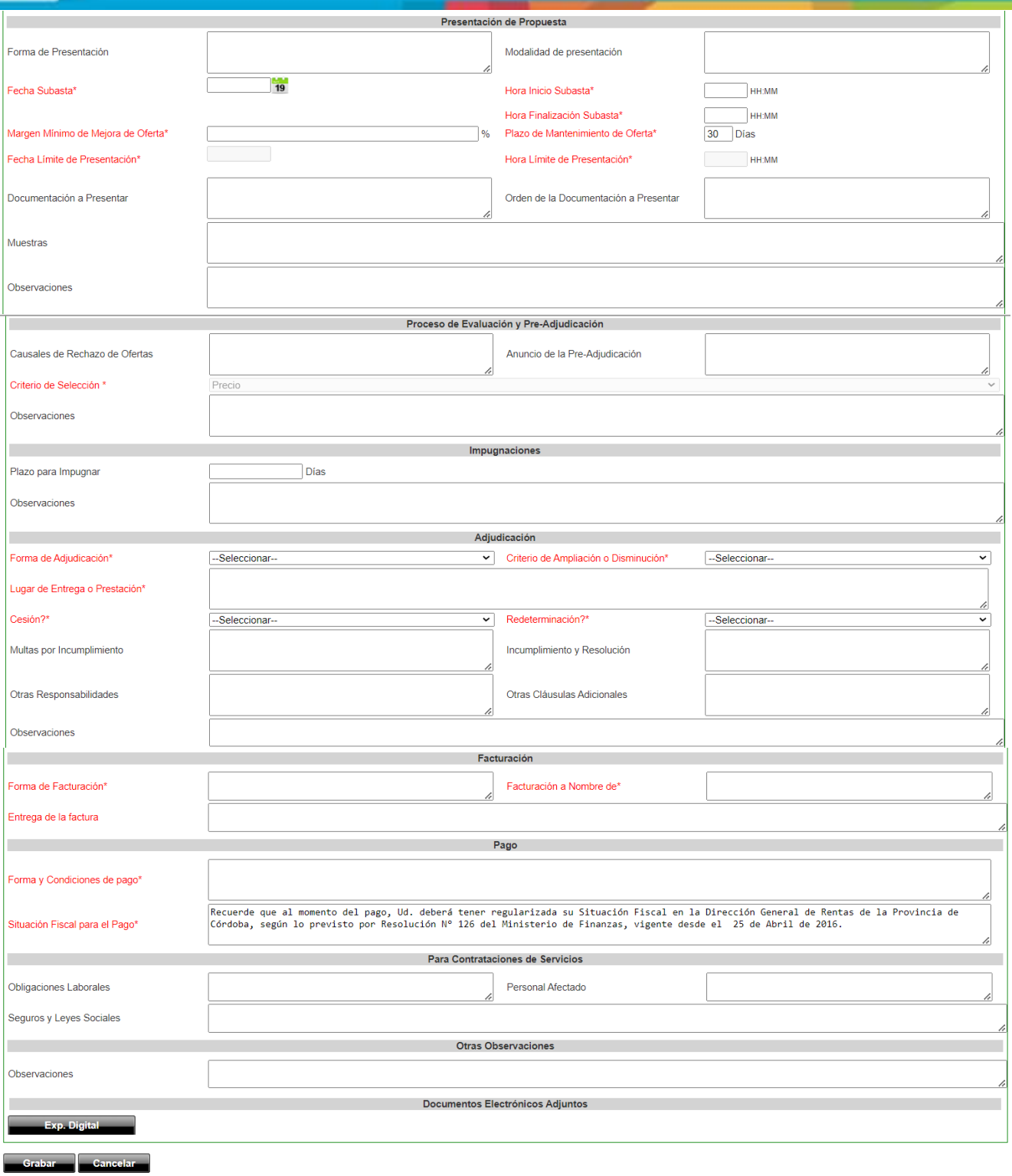

Una vez completa esta Pestaña C: "Pliego de Condiciones Generales y Particulares", hacé clic en el botón "Grabar" para guardar los cambios, y reingresá a editar la SC para continuar con la pestaña siguiente.

Ministerio de

**FINANZAS** 

**CÓRDOBA** 

**SECRETARÍA DE** 

**EX: SA** 

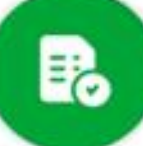

## <span id="page-11-0"></span>**3.4. Pestaña D: Proveedores Invitados**

Agregá a todos aquellos proveedores que desees invitar a cotizar.

**SUBASTA ELECTRONICA INVERSA** 

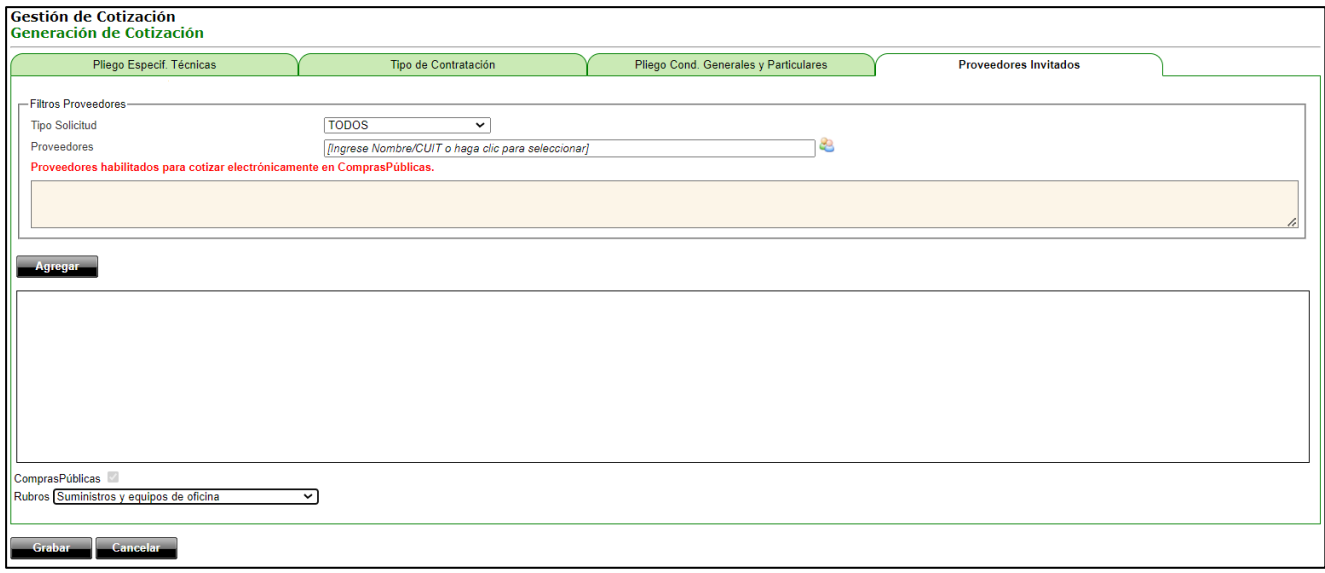

Para lo cual, seguí los siguientes pasos:

 **Tipo Solicitud**: seleccioná "TODOS" para visualizar a todos los proveedores que poseen Acceso a ComprasPúbicas, o "INSCRIPCIÓN EN ROPYCE" para aquellos que además cuentan con su Inscripción en ROPyCE vigente.

 **Proveedores**: al hacer clic en este campo el sistema muestra todos los proveedores habilitados para cotizar electrónicamente en ComprasPúblicas, en función de lo indicado en el filtro anterior. Seleccioná con una tilde a aquellos que deseas invitar.

Hacé clic en "**Agregar**".

 **ComprasPúblicas:** por defecto, en este tipo de contratación, este campo ya posee tilde y no es editable. Indica que la SC será publicada en el Portal de ComprasPúblicas.

- **Rubros**: seleccioná el rubro que se corresponda con el objeto de la contratación.
- Hacé clic en el botón "**Grabar**".

Con estas acciones anteriores, la SC ha quedado íntegramente completa y en condiciones de ser publicada / enviar invitaciones.

#### <span id="page-11-1"></span>**4. Publicar Solicitud de Cotización / Enviar Invitaciones**

Una vez que todas las pestañas de la SC se encuentren completas, podrás enviar las invitaciones a los proveedores. Esta acción simultáneamente publica la SC en el portal de ComprasPúblicas.

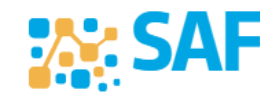

Ministerio de

**JANZAS** 

CÓRDOB!

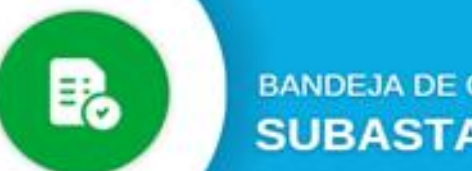

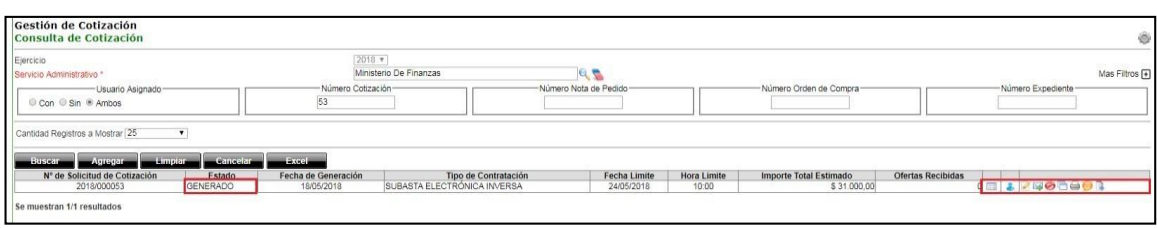

Compras Públicas

El sistema solicitará confirmación y controlará que se hayan completado todos los campos obligatorios respetando los parámetros exigidos. De ser así, informará el correcto envío de las invitaciones con el siguiente mensaje:

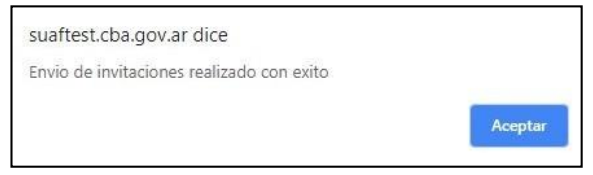

Si la información fuera incompleta o incorrecta, en vez de aparecer un aviso como el anterior, el sistema mostrará una leyenda de color rojo, indicando los campos a corregir en la SC para luego poder continuar con la publicación.

Una vez enviadas las invitaciones / publicada la SC, el estado de la misma en SUAF cambiará de "Generada" a "Enviada Pendiente", tal como se observa en la siguiente imagen:

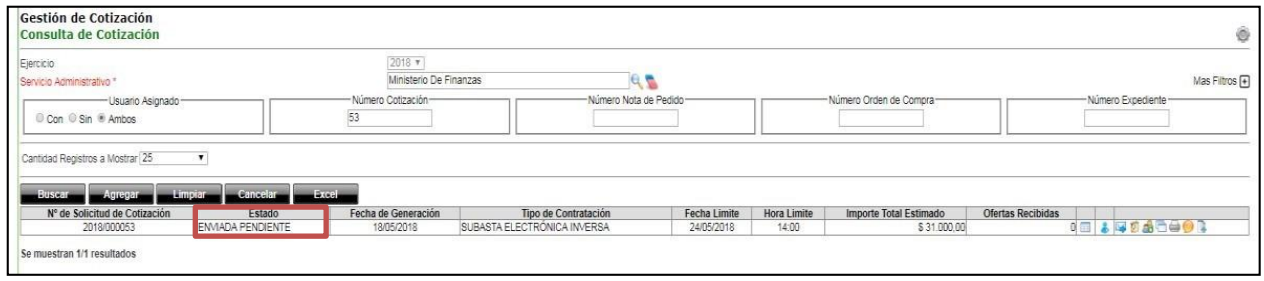

## <span id="page-12-0"></span>**5. Prorrogar Solicitud de Cotización**

**.A. SA** 

Al realizar una prórroga, estás extendiendo el plazo de recepción de ofertas.

Esta acción podrás realizarla cuando el estado de la SC sea "ENVIADA PENDIENTE" y el periodo de lances no haya comenzado.

Hacé clic en el ícono "Prorrogar" y se abrirá la Pestaña C "Pliego Cond. Generales y Particulares" reducida, donde deberás completar los campos con los nuevos plazos de la cotización:

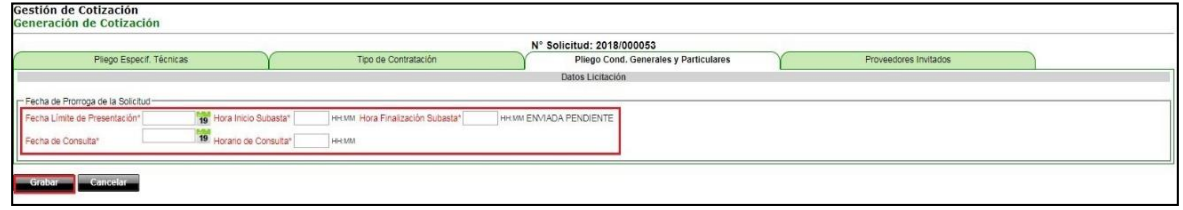

Ministerio de

IAN7AS

CORDO

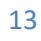

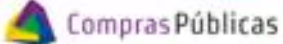

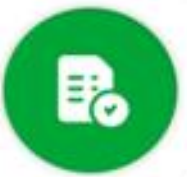

Una vez completos los campos, hacé clic en el botón "Grabar" para incorporar las modificaciones realizadas. Si las fechas y horarios cargados son correctos, el sistema dará aviso indicando que la SC ha sido prorrogada y enviará una notificación a todos los proveedores invitados originalmente.

## <span id="page-13-0"></span>**6. Desistir Solicitud de Cotización**

Esta acción se utiliza para dejar sin efecto un procedimiento de contratación. Se desvincula la SC de la Reserva de Crédito, posibilitando editar esta última para reutilizarla, o liberar el crédito reservado.

Podés desistir cuando la SC esté en estado "Enviada Pendiente" o "Enviada Finalizada".

Hacé clic en el botón "Desistir" ... el sistema te solicitará confirmación de la acción y el estado de la SC pasará a ser "Desistida".

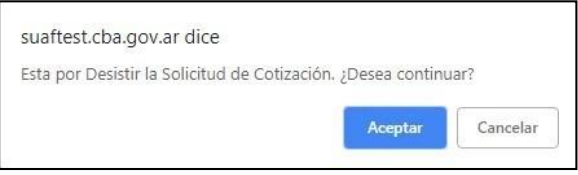

Una vez desistida la cotización:

- $\checkmark$  se libera el crédito reservado previamente en la NP vinculada a la SC. Dicha NP podría ser utilizada nuevamente para lo cual se requerirá su nueva reserva y autorización correspondiente.
- deberás incorporar Instrumento Legal que exprese motivo del desistimiento. Esta acción debés realizarla desde el botón "Subir Doc.Electrónico" (ver Subir [Archivos\)](#page-14-0).

## <span id="page-13-1"></span>**7. Agregar Nuevos Proveedores**

Realizá esta acción para invitar proveedores que NO fueron incluidos en la etapa inicial. La SC debe estar en estado "ENVIADA PENDIENTE".

En la sección "**Gestión de Cotización**" buscá la contratación y hacé clic en el ícono "Agregar Nuevos Proveedores" **33** 

El sistema abrirá la "Pestaña D: Proveedores Invitados". Hacé clic en "AGREGAR", buscá el proveedor por "Razón" o "Número de documento" y seleccionalo haciendo clic sobre la tilde verde.

Repetí esta acción por cada proveedor que quieras agregar.

Se visualizarán en la tabla "Proveedores a Invitar". Hacé clic en ACEPTAR y se enviarán las invitaciones.

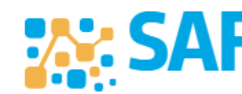

Ministerio de

JAN7AS

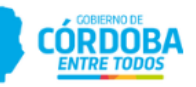

Compras Públicas

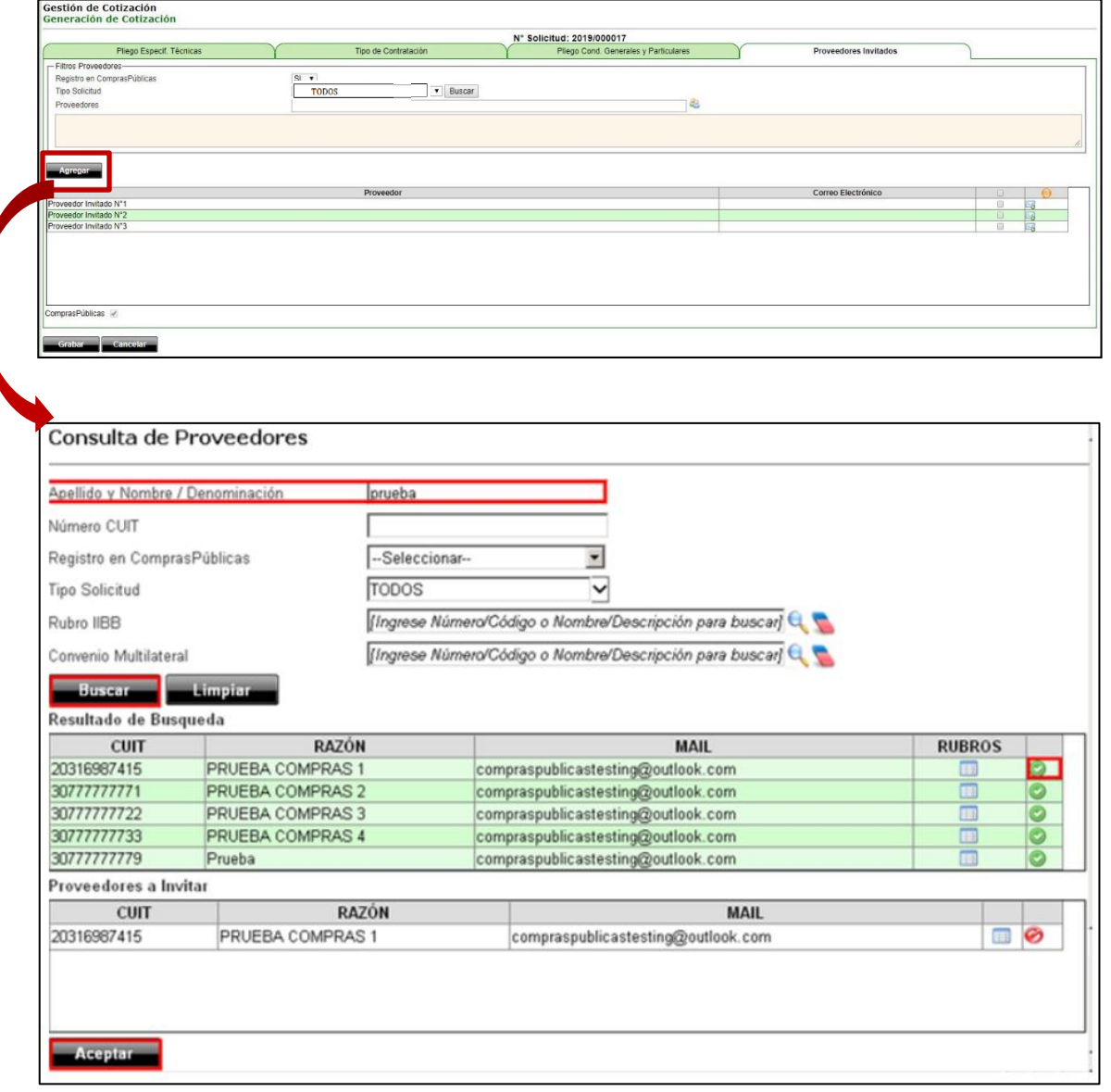

## <span id="page-14-0"></span>**8. Subir Archivos**

Mediante la acción "**Subir Doc.Electrónico**" podés adjuntar nuevos documentos electrónicos (eDOC) una vez publicada la SC, como también aquellos documentos que surjan de actuaciones y sea necesaria su publicación en ComprasPúblicas.

Los pasos a seguir son los siguientes:

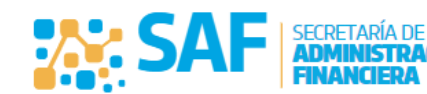

Ministerio de

NANZAS

#### En la columna de acciones, hacé clic en el ícono "**SUBIR DOC.ELECTRÓNICO**":

Compras Públicas

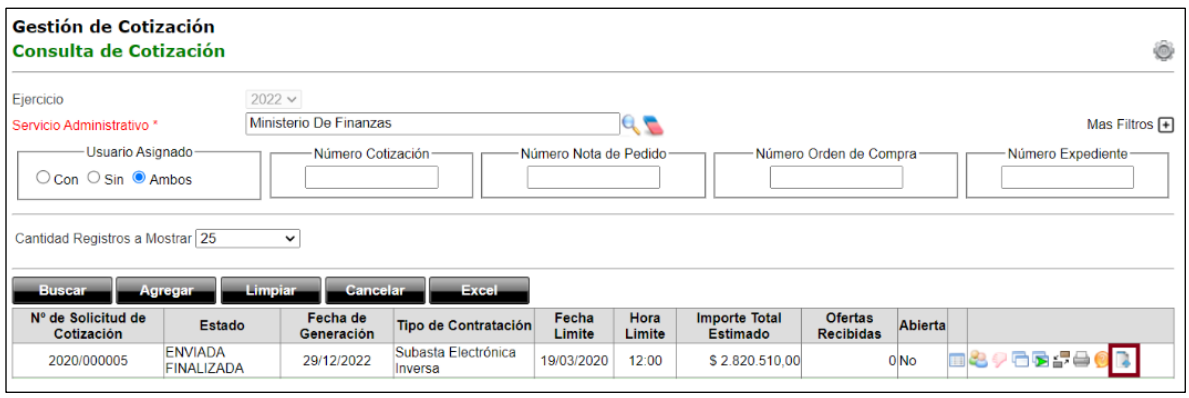

#### Hacé clic en "**EXP. DIGITAL**":

**PA: SA** 

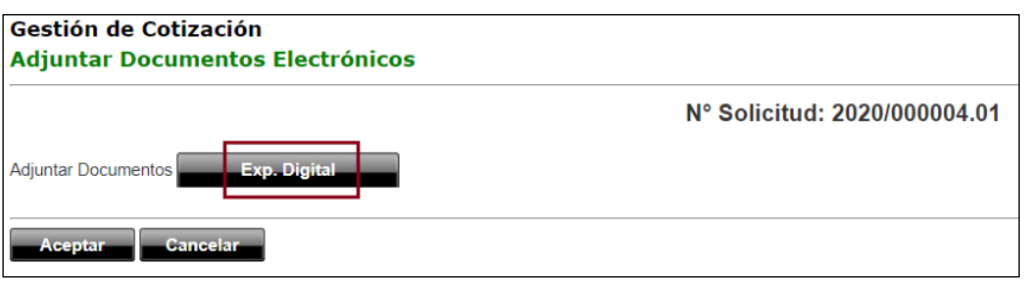

Recordá que el eDoc a subir debe estar previamente vinculado al Expediente Digital para poder adjuntarlo a la cotización. Para más información al respecto consultá en el siguiente link: <https://compraspublicas.cba.gov.ar/pasos-cotizacion/> la sección "**Expediente Digital**", Instructivo "Cómo armar el Expediente Digital".

Seleccioná el archivo que necesitás subir y hacé clic en **"Incluír Seleccionados"**

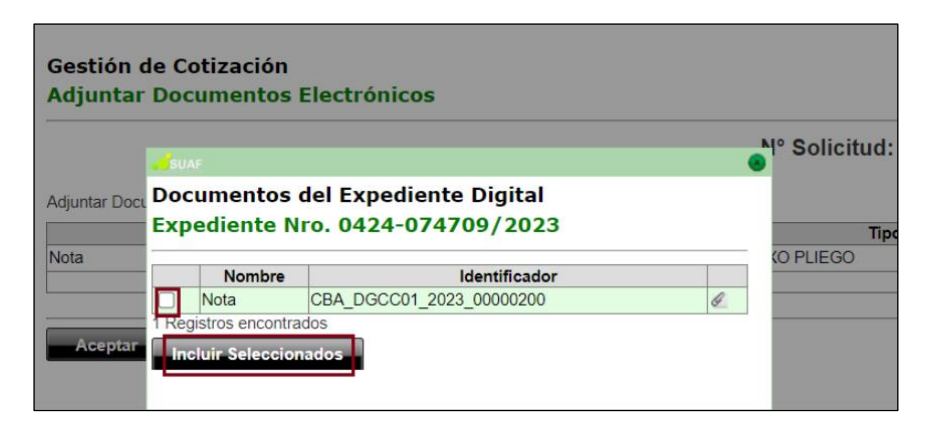

El archivo pasará a la grilla de documentos adjuntos. Verificá que se haya agregado correctamente. Si deseas eliminar el eDoc como documento adjunto hacé clic en el ícono .

Verificá que todos los documentos a publicar sean los correctos y hacé clic en "**Aceptar**".

Los eDoc pasarán a estar publicados en los documentos adjuntos de la SC. Una vez

16

SECRETARÍA DE

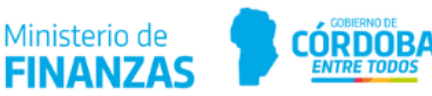

publicados, NO podrás eliminarlos del portal ComprasPúblicas.

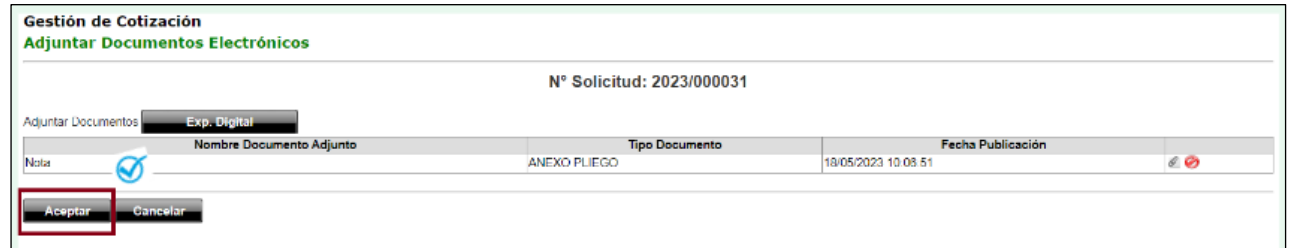

## <span id="page-16-0"></span>**9. Responder consultas**

Una vez que se publica la SC los proveedores tienen la posibilidad de realizar consultas a través de su cuenta en ComprasPúblicas **D**, siempre que no se haya cumplido la fecha límite de consultas . El período de consultas es indicado al momento de completar el pliego, campo "**Fecha Límite de Consulta**" (Ver Pestaña C: Pliego de Condiciones Generales y Particulares).

Al ingresar una nueva consulta, en el sistema se marcará la SC en color naranja y en el ícono "**Preguntas**" aparecerá una cruz ( ). Hacé clic en el mismo y aparecerá la pantalla "**Preguntas y Respuestas**". Redactá tu respuesta y hacé clic en el botón **RESPONDER PREGUNTA**:

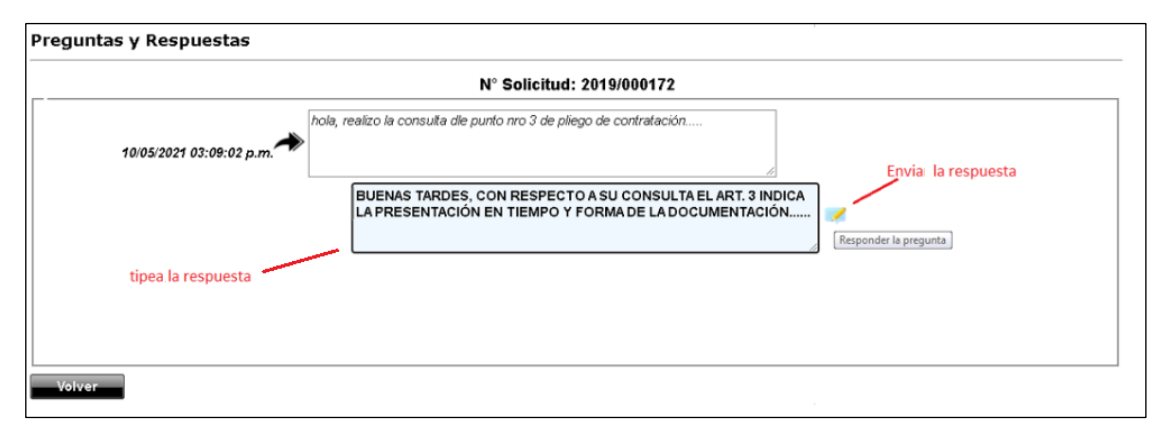

Automáticamente el proveedor recibirá la respuesta del Servicio Administrativo en el buzón de notificaciones dentro de su cuenta en ComprasPúblicas.

El historial de consultas y respuestas será visible para todos los que ingresen en la web de ComprasPúblicas.

## <span id="page-16-1"></span>**10. Notificaciones e Impugnaciones**

**W.SA** 

Hacé clic en el botón "Notificaciones e Impuganciones" .

Utilizá ésta acción para consultar aquellas notificaciones enviadas a los proveedores desde el módulo "**Notificaciones**" y que tengan vinculada la SC correspondiente.

Ministerio de

IAN7AS

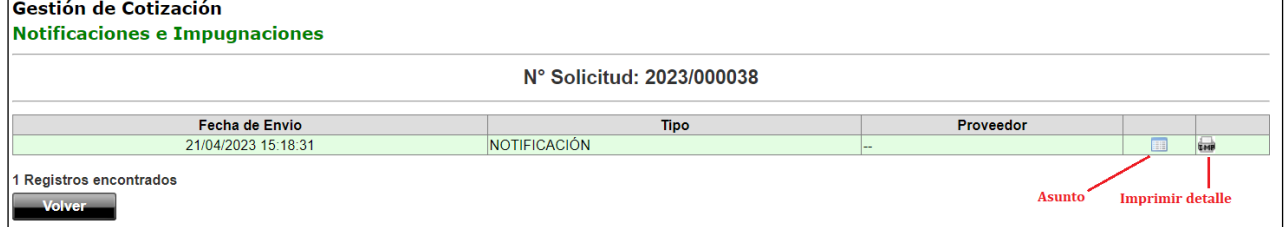

Compras Públicas

Para más información al respecto consultá en el siguiente link: <https://compraspublicas.cba.gov.ar/pasos-cotizacion/> la sección "**Notificador**"

## <span id="page-17-0"></span>**11. Recepción de Ofertas**

Los proveedores deberán presentar sus ofertas a través de su cuenta en ComprasPúblicas y solo podrás visualizarlas luego de haberse cumplido la Fecha y Hora Fin de Subasta, momento en el cual la SC pasa de estado "Enviada Pendiente" a "Enviada Finalizada".

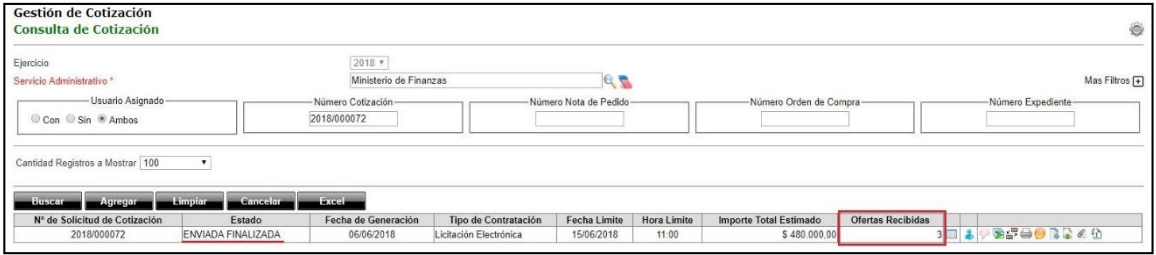

## <span id="page-17-1"></span>**12. Comparativas**

Una vez finalizado el plazo para la presentación de ofertas, el estado de la SC cambiará a "Enviada Finalizada". A partir de este momento podés realizar el análisis de las ofertas recibidas.

Buscá la contratación en "**Gestión de Cotización**" y hacé clic en el ícono "Comparativas"

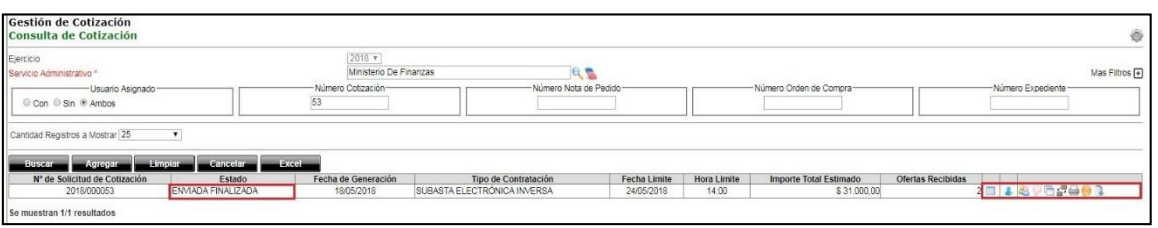

Aparecerá la sección "**Gestión de Proveedores de Cotización**" con las opciones correspondientes para darle curso a la Solicitud de Cotización (SC) de acuerdo a: si no se recibieron, o si se recibieron ofertas.

A modo de ejemplo, en la siguiente imagen se observa la pantalla "**Gestión de Proveedores de Cotización – Ingreso de Proveedores de Cotización**" para una SC que ha recibido tres ofertas:

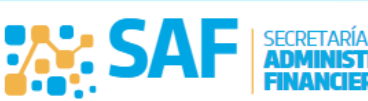

Ministerio de

IAN7AS

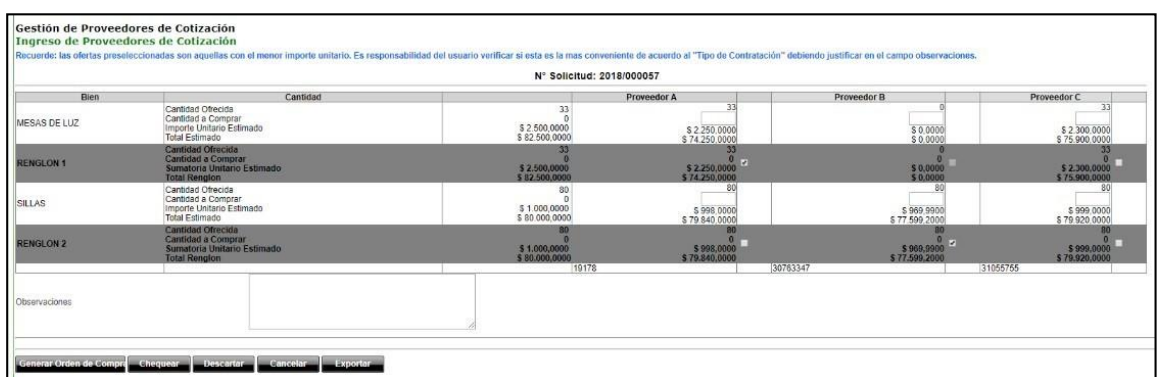

#### <span id="page-18-0"></span>**12.1. Chequear Comparativa**

Previo a la generación de la Orden de Compra (OC), existe la posibilidad de seleccionar a los proveedores que serán adjudicados y chequear dicha selección. De esta forma, dejas verificada la SC antes de generar la OC.

Desde el ícono "Comparativas"  $\rightarrow$ , realizá la selección del proveedor haciendo clic en la casilla correspondiente, completá las cantidades a comprar/contratar y hacé clic en "Chequear".

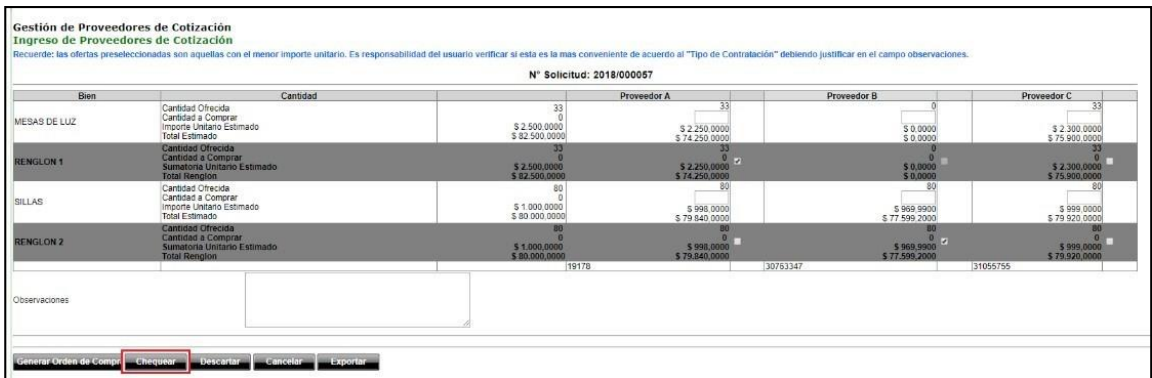

La SC chequeada se visualizará en color rosado, indicando que ya ha sido verificada y se encuentra disponible para generar la OC correspondiente.

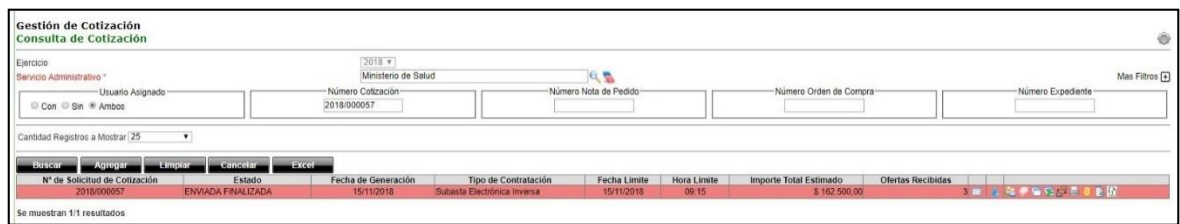

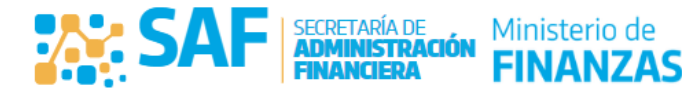

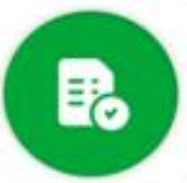

#### <span id="page-19-0"></span>**12.2. Generar Orden de Compra**

Para generar la OC desde la SC hacé clic en el ícono "Comparativas" . Realizá la selección del proveedor marcando la tilde en la casilla correspondiente, completá las cantidades a comprar/contratar y hacé clic en "Generar Orden de Compra".

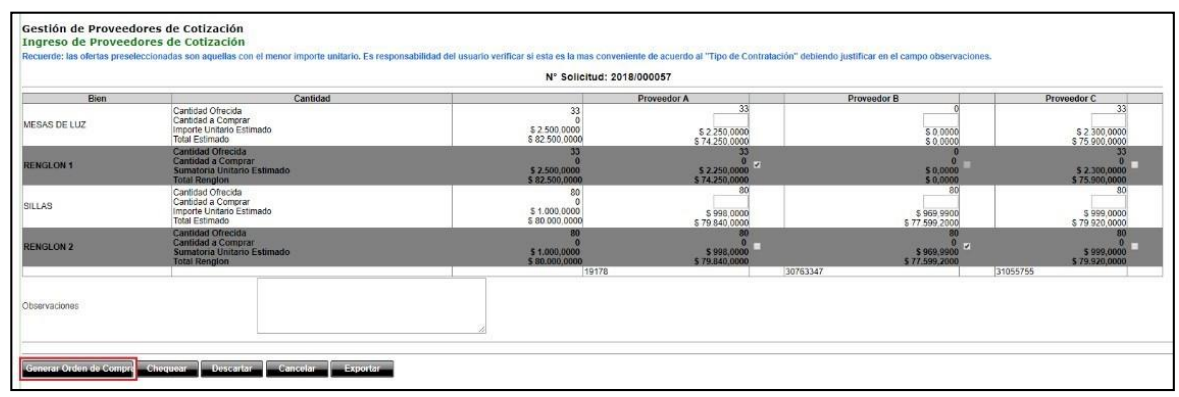

Se generarán tantas OC como proveedores seleccionados existan. Se informará el/los N° de OC generada/s.

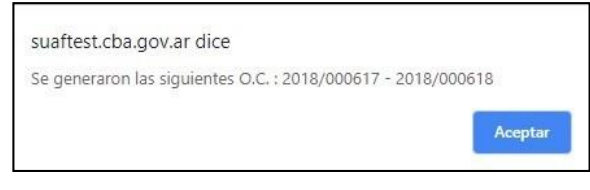

- $\checkmark$  Si todos los ítems/renglones que integran la SC cuentan con OC, la SC pasará a estado "**CERRADA**".
- $\checkmark$  Si quedan ítems/renglones sin incluir en una OC, el estado de la SC será "**CERRADA PARCIAL**". En este caso, para finalizar el procedimiento con los ítems no incluidos en una OC podés: generar una nueva SC o liberar Crédito.

#### <span id="page-19-1"></span>**12.3. Finalizar Procedimiento**

Esta opción permite liberar el crédito presupuestario reservado previamente en la Reserva de Crédito (NP) vinculada a la SC.

Las SC en estado "CERRADA PARCIAL" se visualizarán resaltadas en color rosado. Desde la SC en estado "CERRADA PARCIAL" (es decir, parte de los ítems/renglones

que la integran no tienen definido un proveedor), hacé clic en el ícono "Comparativas" &

Hacé clic en "**Finalizar Procedimiento**" y se te solicitará confirmación de la acción realizada.

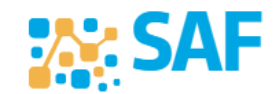

Ministerio de

**JANZAS** 

CORDOBA

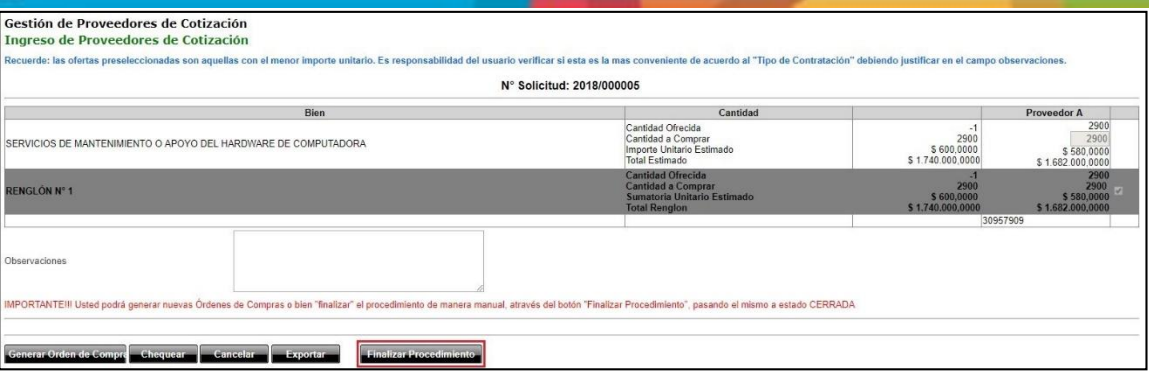

El sistema consulta qué se desea realizar con los ítems sin incluir en una OC, brindando dos opciones:

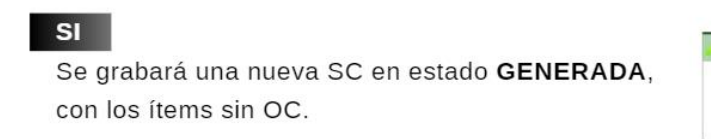

asociada a esta SC, el ícono de LIBERAR CRÉDITO.

Se habilitará dentro de la reserva de crédito

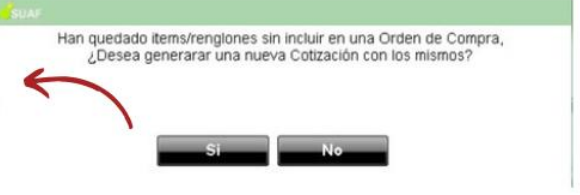

Compras Públicas

Una vez finalizado el procedimiento la SC original pasa al estado "CERRADA".

**¡Importante!** Una vez finalizado el procedimiento NO se podrá volver atrás dicha acción. Es decir, NO se podrá reabrir la SC para generar nuevas órdenes de compra, ni realizar otra acción posible desde la comparativa.

#### <span id="page-20-0"></span>**12.4. SC Descartada**

*<b>W:* SA

**NO** 

En caso de analizadas las ofertas recibidas, si ninguna cumple con los requisitos para ser consideradas admisibles, podrás declarar la SC como DESCARTADA, para luego poder realizar un nuevo llamado bajo las mismas condiciones de contratación.

Para ello, hacé clic en el ícono "Comparativas".

En la sección "**Gestión de Proveedores de Cotización**" completá el campo "**Observaciones**" con la fundamentación acerca del rechazo de las ofertas presentadas y hacé clic en "Descartar".

El estado de la SC cambiará de "Enviada Finalizada" a "Descartada".

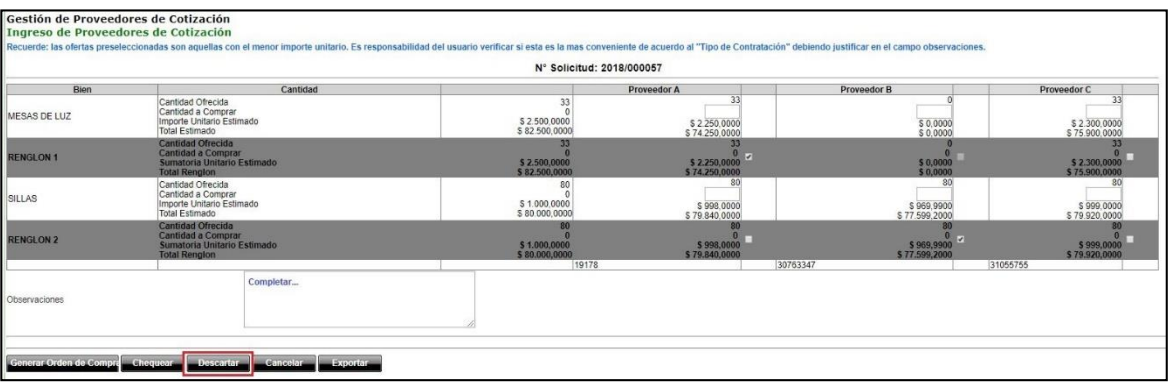

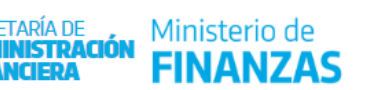

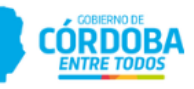

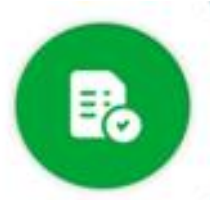

Se habilitará el ícono "Nuevo Llamado" **(B.** Hacé clic en el mismo, completá los campos correspondientes al nuevo llamado y presioná el botón "**Grabar**":

Compras Públicas

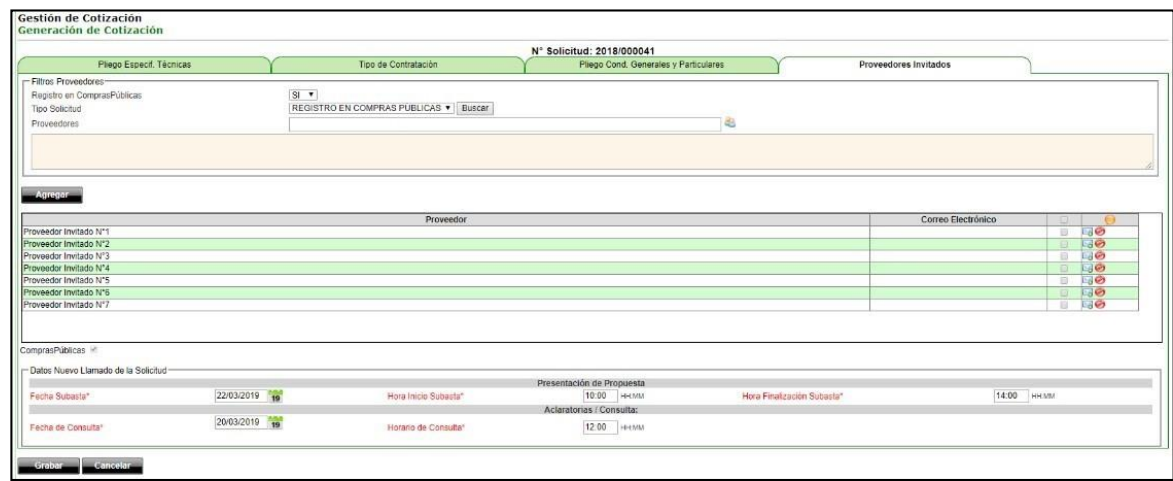

El sistema mostrará un aviso con el número del nuevo llamado de la SC y automáticamente se enviarán las invitaciones. El número de la SC del nuevo llamado se forma repitiendo el número de la SC original y agregando ".01" al final. A modo de ejemplo:

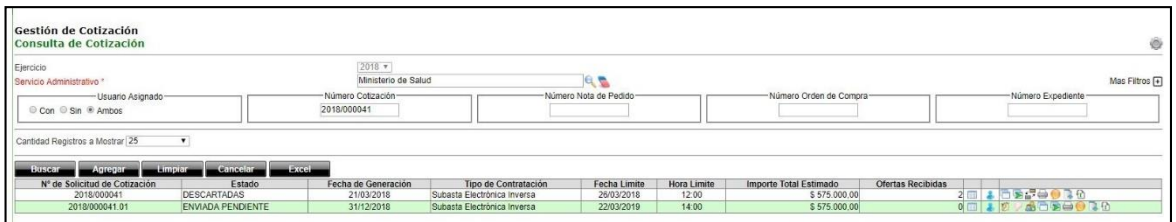

**¡Importante!** En el caso de un nuevo llamado de SC, la misma nunca estará en estado "Generado". Es decir, una vez que se completan los datos de fechas y horas del nuevo llamado y se presiona en "Grabar", automáticamente se envían las invitaciones a proveedores y se publica en ComprasPúblicas. En Bandeja de Compras, esta nueva SC aparece en estado "Enviada Pendiente".

#### **12.5. SC Fallida**

<span id="page-21-0"></span>Una SC podrá ser declarada "Fallida" cuando, una vez finalizado el plazo para la presentación de ofertas, no existieran ofertas presentadas por parte de los proveedores.

Hacé clic en el ícono "Comparativas" i de

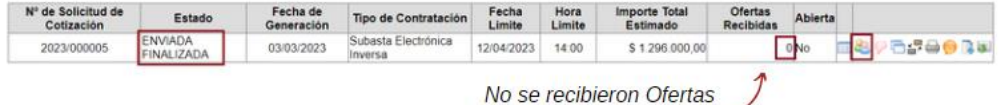

Aparecerá la pantalla "**Gestión de Proveedores de Cotización**", presioná el botón "Fallida" y al confirmar la acción el estado de la SC cambiará de "Enviada Finalizada" a "Fallida".

Ministerio de IAN7AS

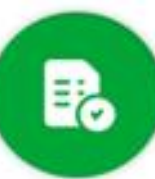

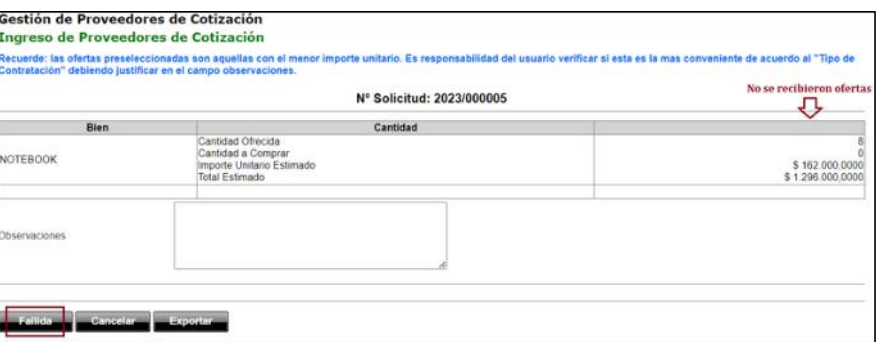

Se visualizará el ícono "Nuevo Llamado" <sup>(B</sup> con la posibilidad de realizar un nuevo llamado bajo las mismas condiciones de contratación. Si hacés clic en el mismo, aparecerán campos a completar correspondientes al nuevo llamado.

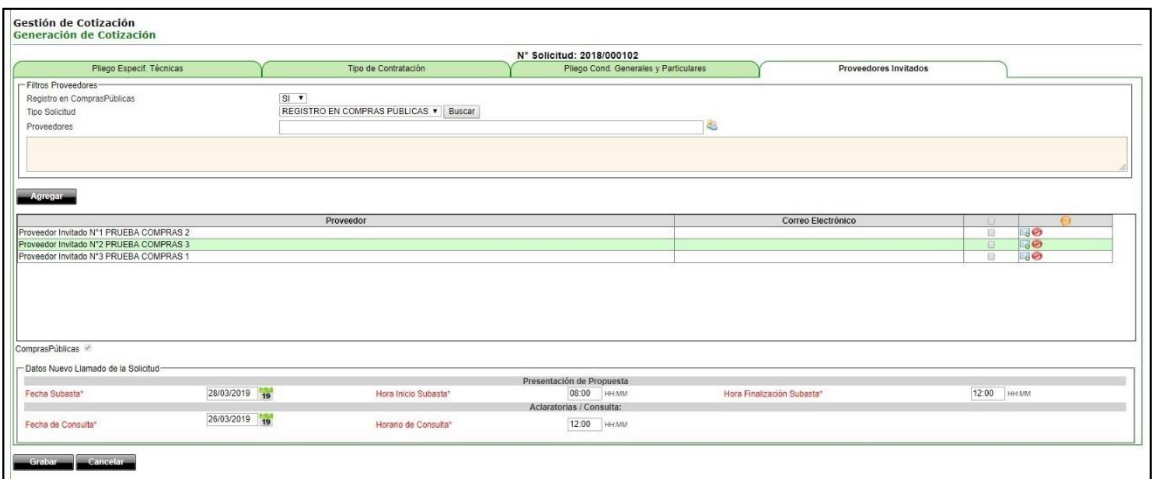

Presioná "**Grabar**" y el sistema mostrará un aviso con el número del nuevo llamado de la SC y automáticamente se enviarán las invitaciones. El número de la SC del nuevo llamado se forma repitiendo el número de la SC original agregando ".01" al final. A modo de ejemplo:

![](_page_22_Picture_78.jpeg)

**¡Importante!** En el caso de un nuevo llamado de SC, la misma nunca estará en estado "Generado". Es decir, una vez que se completan los datos de fechas y horas del nuevo llamado y se presiona en "Grabar", automáticamente se envían las invitaciones a proveedores y se publica en ComprasPúblicas. En Bandeja de Compras, esta nueva SC aparece en estado "Enviada Pendiente".

![](_page_22_Picture_9.jpeg)

Ministerio de

JAN7AS

**CORDOBA** 

#### **12.6. SC Fracasada**

<span id="page-23-0"></span>Una SC podrá ser declarada "Fracasada" cuando, habiéndose analizado las ofertas, se estableciera que ninguna cumple con los requisitos para ser considerada admisible. Recordá que para considerar como tal, en una Subasta debés haber realizado tres (3) llamados como mínimo.

Hacé clic en el ícono "Comparativas"

En la sección "**Gestión de Proveedores de Cotización**" completá el campo "Observaciones" con la fundamentación acerca del rechazo de las ofertas presentadas, presioná el botón "Fracasada" y el estado de la SC cambiará de "Enviada Finalizada" a "Fracasada".

![](_page_23_Picture_283.jpeg)

#### **12.7. SC Desierta**

<span id="page-23-1"></span>Una SC podrá ser declarada "Desierta" cuando, una vez finalizado el plazo para la presentación de ofertas, no existieran ofertas presentadas por parte de los proveedores. Recordá que para considerar como tal una Subasta, debés haber realizado tres (3) llamados como mínimo.

Hacé clic en el ícono ícono "Comparativas".

En la sección "**Gestión de Proveedores de Cotización**" presioná el botón "Desierta" y el estado de la SC cambiará de "Enviada Finalizada" a "Desierta".

![](_page_23_Picture_284.jpeg)

## <span id="page-23-2"></span>**13. Importe Futuro**

Cuando una contratación se extienda en el tiempo, superando el período del ejercicio en curso, al confeccionar la RC (NP) corresponde discriminar el importe corriente de los ejercicios siguientes. En este sentido, es importante tener en cuenta que, a la hora de realizar la cotización, el sistema tomará solamente el valor perteneciente al ejercicio en curso.

En los casos en que la reserva de crédito contenga ítems con importes futuros, al momento de confeccionar la SC deberás editar esos ítems y trasladar el Importe Futuro al

Ministerio de

**VANZAS** 

CORDO

![](_page_24_Picture_1.jpeg)

Importe Actual. De este modo, el cotizador usará el valor total incluyendo todos los ejercicios.

#### **Impacto del Importe Futuro en la RC (NP), SC y OC**

**A modo de ejemplo: NP 2016/000836**: el ítem que se desea adquirir abarca más de un ejercicio presupuestario, por lo tanto, al confeccionar la SC usando este ítem se debe editar y trasladar el Importe Futuro al Importe Actual y así el cotizador usará el valor total incluyendo todos los Ejercicios.

![](_page_24_Picture_344.jpeg)

En el detalle de la NP se observa que el Importe Total Estimado \$72.000 pertenece al ejercicio 2016 y el Importe Futuro \$ 72.000 corresponde a ejercicios futuros.

#### **Edición del ítem en la SC proveniente de la NP 2016/000836:**

Una vez creada la SC, buscala en la sección "**Gestión de Cotización**" y seleccioná el ícono

![](_page_24_Picture_345.jpeg)

Dentro de la SC, en la solapa "Pliego Especif. Técnicas", sección "**Edición ítems para el armado de Renglones**" podrás ver los ítems con Importe Futuro identificados en color naranja. En estos casos al momento de agregar un ítem con importe futuro, el sistema alertará esta condición, indicando que se deberá editar el ítem. Hacé clic en el ícono EDITAR v "Editar detalle de Ejercicio futuros".

Como se mencionó anteriormente, al usar el ítem de la NP para confeccionar la SC, el cotizador sólo tendrá en cuenta \$72.000 correspondientes al ejercicio 2016, dejando de lado el importe futuro. Es por ello que deberás hacer clic en editar para modificar dicho ítem.

Como se observa en la siguiente imagen, el "*Total Estimado"* es \$72.000 porque no tiene en cuenta los Importes Futuros de la RC (NP).

![](_page_24_Picture_346.jpeg)

Ministerio de

IAN7AS

rnenn

![](_page_24_Picture_15.jpeg)

**EX: SA** 

![](_page_25_Picture_0.jpeg)

Al hacer clic en **s** se abrirá la pantalla "**Gestión de Ítem**". Allí, hacé clic en el botón "Editar Detalles de Ejercicios Futuros" que se encuentra ubicado sobre el lado derecho del campo *"Importe Futuro"*.

Compras Públicas

![](_page_25_Picture_127.jpeg)

Luego eliminá el importe futuro haciendo clic en el ícono Ø y en el botón **paramento de la para** guardar el cambio efectuado, tal como se observa a continuación.

![](_page_25_Picture_128.jpeg)

Una vez eliminado el Importe Futuro, deberás incorporar dicho monto al ejercicio en curso. Siguiendo con el ejemplo, se agregan los seis (6) meses de los ejercicios futuros al campo "Cantidad". Luego se hace clic en el botón **.** Aceptar

![](_page_25_Picture_7.jpeg)

Ministerio de

JAN7AS

![](_page_26_Picture_173.jpeg)

Compras Públicas

Así el cotizador tendrá en cuenta la totalidad del importe como si perteneciera al ejercicio en curso (en el ejemplo, al 2016). En la siguiente imagen se observa la tabla luego de modificar el ítem:

![](_page_26_Picture_174.jpeg)

**AM: SA** 

![](_page_26_Picture_175.jpeg)

Este procedimiento se debe realizar en todos los ítems que contengan Importe Futuro, si deseás incluirlos en un renglón de la SC.

**¡Importante!** Esta modificación en el ítem no afecta a la RC (NP), solamente se realiza a fin de confeccionar la SC por el importe total de la contratación. Por lo tanto, no afecta al Presupuesto.

En el caso de que no se edite el Importe Futuro proveniente de la RC (NP) en el módulo Cotizador, el sistema alertará con un cartel como el que se muestra a continuación:

![](_page_26_Picture_176.jpeg)

Una vez aceptado, se deberá realizar los pasos mencionados anteriormente para poder avanzar en el proceso de generación de la SC.

27

![](_page_26_Picture_12.jpeg)

![](_page_27_Picture_0.jpeg)

Una vez finalizada la cotización, luego de generar la OC, deberás editarla para discriminar el importe del ejercicio en curso respecto al importe de los ejercicios futuros. Hacé clic en editar ( $\Box$ ) para modificar la cantidad e importe del ítem, del mismo modo que se editó el ítem en la SC.

Compras Públicas

![](_page_27_Picture_154.jpeg)

![](_page_27_Picture_155.jpeg)

Estado: GENERADO Código de Barra: 2016//2016/000118 Proviene de la Solicitud de Cotización N° 2016/000150

Actualizar Cancelar

Una vez realizadas las modificaciones, observarás los cambios efectuados en *"Importe Futuro":*

![](_page_27_Picture_156.jpeg)

Estado: GENERADO Código de Barra: 2016//2016/000118 Proviene de la Solicitud de Cotización Nº 2016/000150

Actualizar Cancelar

En la OC el Importe Total será por el monto del periodo actual.

![](_page_27_Picture_157.jpeg)

## <span id="page-27-0"></span>**14. Reconducir Solicitud de Cotización a ejercicio siguiente**

Al reconducir se continuará trabajando con la misma SC en el ejercicio siguiente, es decir, se continúa con el procedimiento de contratación original.

28

Ministerio de

AN7AS

![](_page_27_Picture_16.jpeg)

![](_page_28_Picture_1.jpeg)

Esta acción estará activa dentro de la SC, hasta tanto no se haya establecido el cierre del ejercicio contable en el sistema.

La SC reconducida conserva el estado que tiene al momento de la acción.

El ícono estará disponible para TODOS los tipos de cotizaciones en los siguientes estados: "Enviada Finalizada"; "Cerrada Parcial"; "Descartada"; "Fallida".

## Hacé clic en el ícono RECONDUCIR  $\mathbb{F}$ .

![](_page_28_Picture_82.jpeg)

#### Aparecerá el siguiente mensaje de alerta:

**PA: SA** 

![](_page_28_Picture_83.jpeg)

Hacé clic en "Aceptar" y el sistema informará lo siguiente:

![](_page_28_Picture_84.jpeg)

Hacé clic en el botón "Si" y el sistema informará de la operación exitosa. Buscá la SC en el ejercicio siguiente, utilizando la misma numeración original.

Ministerio de

CÒRDO

![](_page_29_Picture_1.jpeg)

## <span id="page-29-0"></span>**15. Clonar Solicitud de Cotización a ejercicio siguiente**

Clonar significa hacer una **copia en el ejercicio siguiente**, de una SC con determinadas características.

Esta acción la podés realizar si **NO** se estableció el cierre del ejercicio contable en el sistema.

La SC clonada siempre quedará en estado **GENERADO**. Esta acción estará disponible en **cualquier estado** de la SC y tipo de contratación.

La nueva SC clonada no guardará relación con el procedimiento de contratación original, **tampoco se trasladará la reserva de crédito**.

Ingresá desde el ejercicio en el que se encuentra la SC a clonar y hacé clic en el ícono "CLONAR":

![](_page_29_Picture_235.jpeg)

Por ejemplo, desde el ejercicio 2022 cloná la SC al ejercicio 2023. Al hacer clic en el icono, se te solicitará confirmación de la acción:

![](_page_29_Picture_236.jpeg)

Al confirmar la acción:

 Se grabará una nueva SC en el ejercicio siguiente con todas las características de la original, pero SIN reservar crédito. Para ello habrá que reservar crédito nuevamente en el ejercicio en vigencia de ser necesario.

 Se informará el número de la nueva SC, el cual es correlativo con la numeración del ejercicio siguiente.

Al consultar en el ejercicio siguiente dicho N° de SC clonada verás que:

• El estado es Generado

**AM: SA** 

- El tipo de contratación es el mismo que el de la SC original
- Todas las acciones correspondientes para trabajar la SC en su estado GENERADA.

Ministerio de IAN7AS

![](_page_29_Picture_20.jpeg)